# **Nuotraukų/paveikslėlių tvarkymas naudojant** *IrfanView*

#### **Nuotraukos dydžio keitimas**

Siunčiant nuotraukas elektroniniu paštu ar talpinant į interneto svetainę, dažnai tenka mažinti nuotraukų dydį. Mažinant nuotrauką, joje matomas turinys nepasikeičia, bet sumažėja rezoliucija, tuo pačiu kokybė bei "svoris", t. y. nuotrauka užima mažiau vietos kompiuterio kietajame diske.

Norint pakeisti nuotraukos dydį, reikia pasirinkti Meniu komandą *Image / Resize/Resample...*

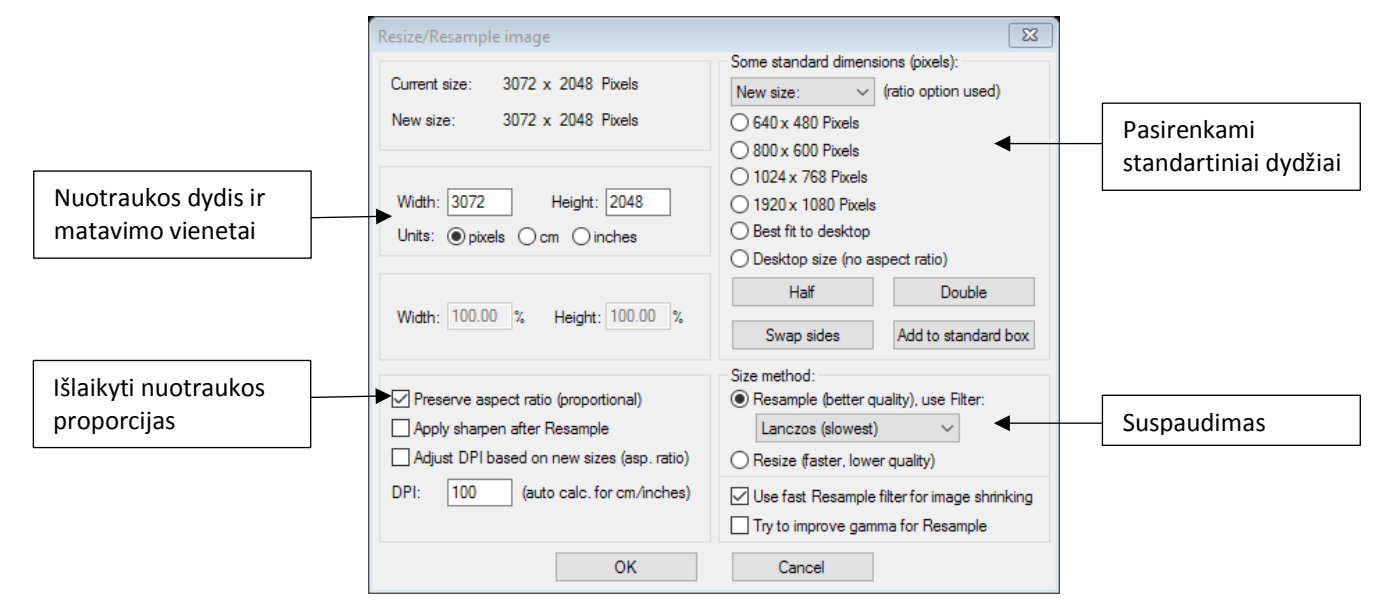

Atsidariusiame lange nurodome naują nuotraukos dydį: plotį (angl. – *width*) ir aukštį (angl. – *height*) arba pasirenkame vieną iš pateiktų standartinių dydžių. Keičiant nuotraukos dydį rankiniu būdu, pageidaujama išlaikyti pločio ir aukščio proporciją.

Jei nuotrauką skelbsite internete, tai rekomenduojamas jos plotis 800, o aukštis – 600. Spausdinant nuotraukas, geriau jų dydį nustatyti centimetrais ir nurodyti tinkamą raišką (DPI – rekomenduojama 300).

**Paveikslėlio sumažinimas turėtų būti paskutinė paveikslėlio redagavimo operacija!**

#### **Paveikslėlio įrašymas**

Po nuotraukos/paveikslėlio koregavimo, reikia išsaugoti atliktus pakeitimus. Išsaugojimo funkcija naudojama ir tada, kai norima pakeisti failo formatą, pvz., iš RAW į PNG.

Pasirinkus meniu komandą *File / Save*, įrašomi atlikti pakeitimai, o pasirinkus *File / Save as...*, sukuriamas naujas paveikslėlis (originalas išlieka nepakitęs).

Nuotraukas geriausia saugoti JPG formatu, pasirenkant vaizdo kokybės reikšmę (angl. – *Save quality*) 80. Šią reikšmę pasirinkti didesnę kaip 90 proc. netikslinga, nes žmogaus akis skirtumo nepastebi, o failo dydis labai išauga.

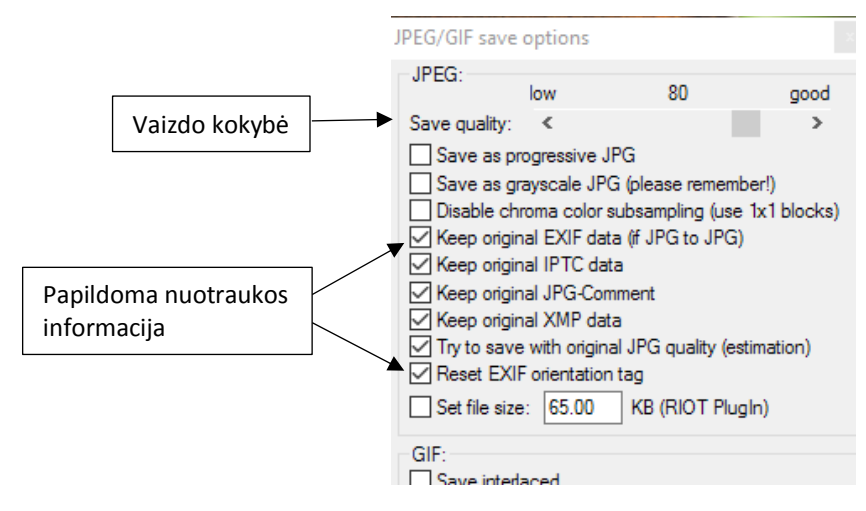

### **Apkarpymas**

Dažnai nuotraukas tenka apkirpti, kad liktų tik reikalingas, aktualus vaizdas.

Atvėrus reikiamą nuotrauką, pele pažymima reikalinga nuotraukos dalis ir meniu juostoje pasirenkama komanda *Edit / Crop selection*:

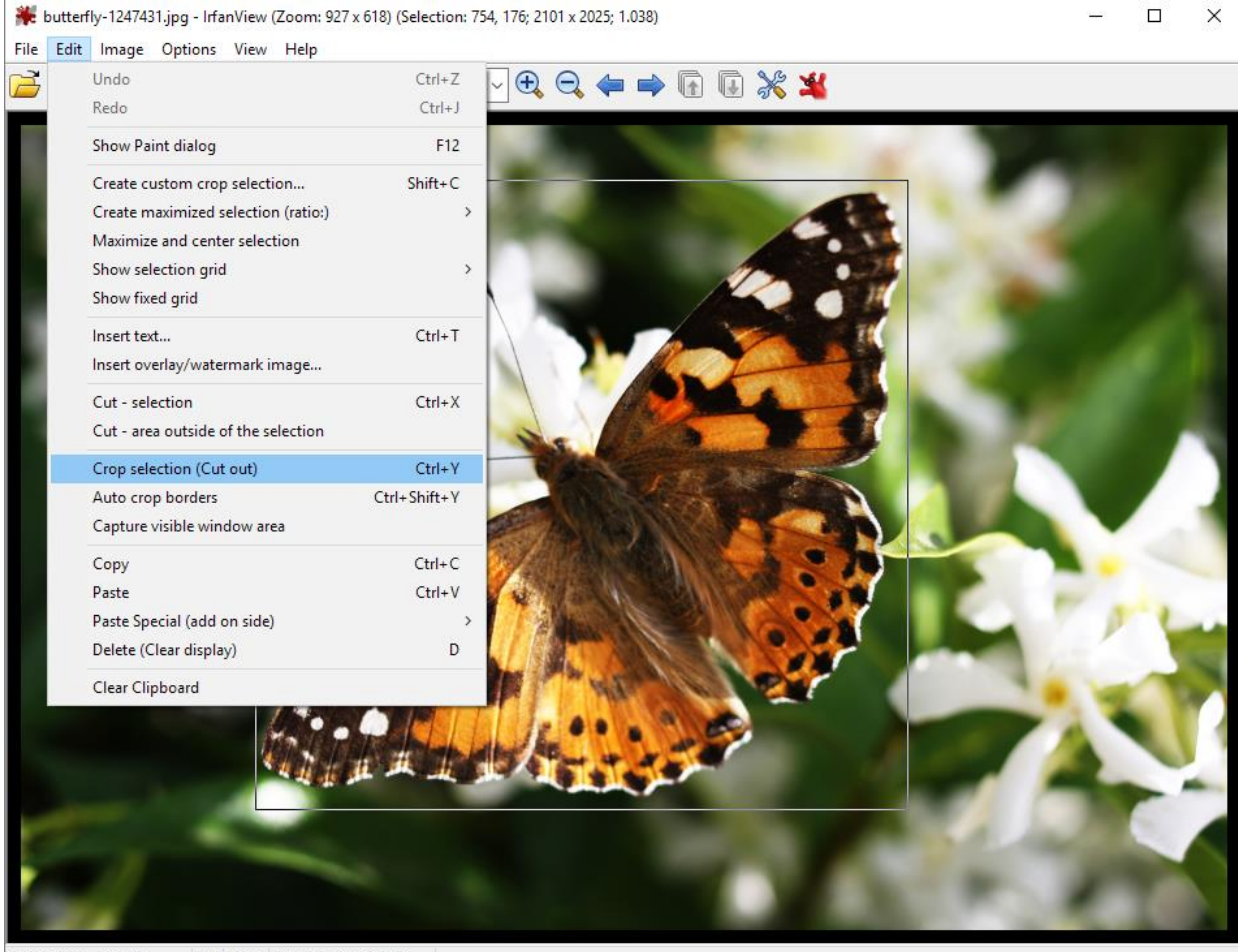

3888 x 2592 x 24 BPP 1/3 24 % 3.89 MB / 28.83 MB

Jeigu iš anksto žinote, kokio dydžio norite nuotraukos, pvz., 800x600 px, tada meniu juostoje pasirinkite komandą *Edit / Create custom crop selection...* ir nurodykite, kokio dydžio sritį reikia pažymėti.

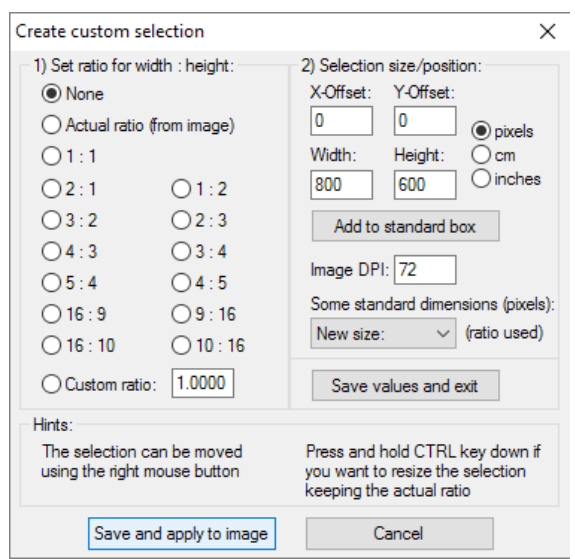

Laikant nuspaustą **CTRL**, žymėjimą (išlaikant jo proporcijas) su pele galima padidinti arba sumažinti. Pažymėtą sritį pelės dešiniu klavišu galima nutempti į pageidaujamą nuotraukos vietą. Tinkamai nurodę nuotraukos dalį, vykdykite komandą *Edit / Crop selection*.

# **Šviesumas ir kontrastas**

Norėdami pašviesinti arba patamsinti nuotrauką, keisti kontrastą, pasirinkite *Image / Color corrections...* Atsivėrusiame lange pele tempdami slankiklius, matysite pakitimus. Jeigu vaizdas jus tenkina, tai paspaudę mygtuką **OK** išsaugosite pakitimus, o jeigu netenkina, tai galite sugrąžinti pradinį vaizdą paspausdami **Set default values**.

### **Tekstas ant nuotraukos**

Pažymėkite nuotraukos dalį, kurioje turės būti tekstas ir pasirinkite komandą *Edit / Insert text...*

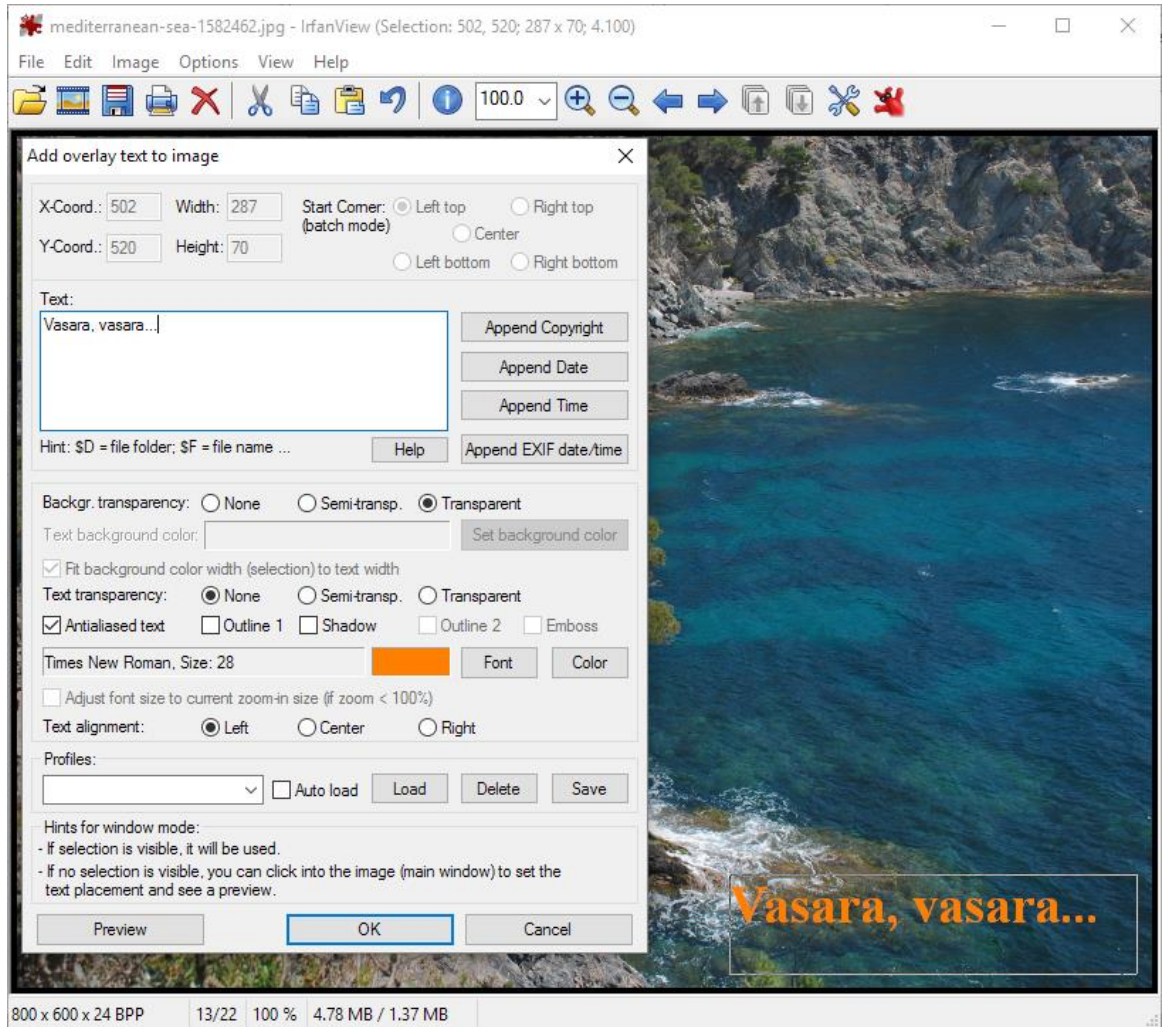

## **Efektų taikymas**

Programoje Irfanview yra integruota keletas paveikslų redagavimo efektų: *Image / Effects / Effects browser...*

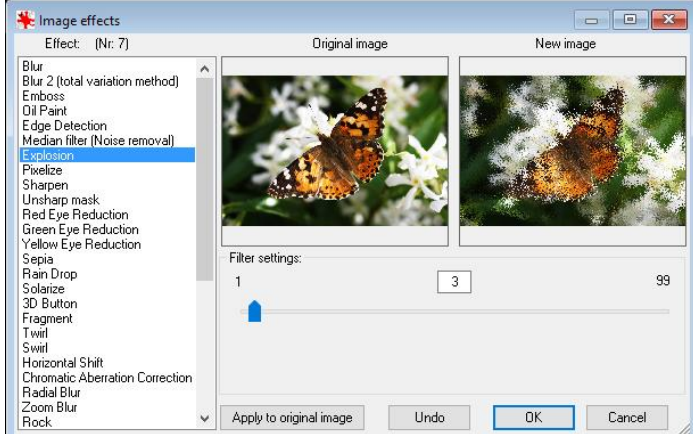

# **UŽDUOTYS**

**1.** Pakeiskite paveikslėlio *trakai.jpg* dydį (pirmiausia apkirpkite, po to pakeiskite raišką). Užpildykite lentelę, palyginkite failų dydžius.

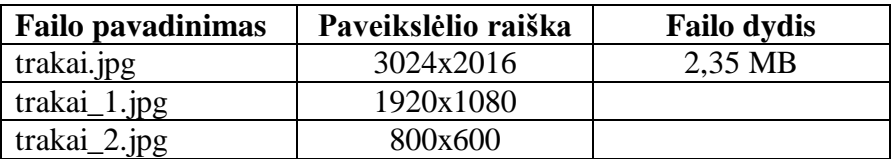

**\*** Naudodami klonavimo įrankį, "panaikinkite" vieną valtį su irkluotoju. Failą pavadinkite *trakai\_be valties.jpg*

**2.** Pakeiskite 10 nuotraukų, pateiktų kataloge *Foto filmukui\_original*, raišką į 1920x1080. Pakeistas nuotraukas įrašykite į naują katalogą *Foto filmukui\_naujos*.

Tai galima padaryti ne keičiant kiekvieną nuotrauką atskirai, o daug greičiau – taikant operacijas paketui (Batch conversion):

- Pasirinkite meniu komandą *File / Batch Conversion/Rename...*
- Atsidaro langas, kuriame reikia pasirinkti norimus veiksmus:

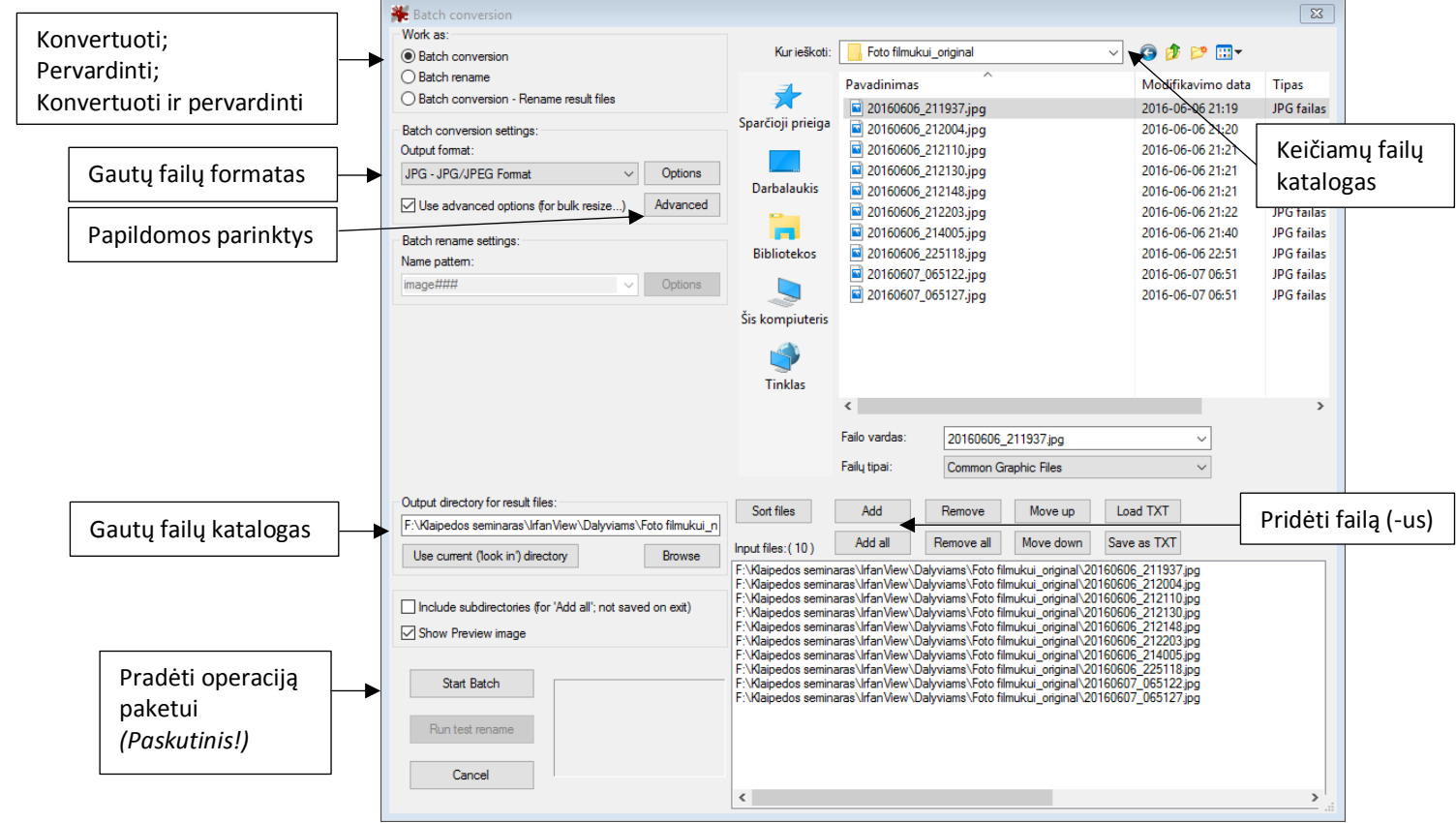

- Pasirinkus *papildomas parinktis* (angl. *Advanced*), srityje *Resize* nurodykite naują raišką. Pasirinkite išlaikyti proporcijas (angl. – *Preserve aspect ratio (proportional*).
- **3.** Pakoreguokite paveikslėlio *tunnel-beach.jpg* spalvas. Įrašykite pakeistą paveikslėlį.
- **4.** Nuotraukai *family.jpg* pritaikykite efektus (juodai baltą, sepiją ar kt.) ir įrašykite pakeistas nuotraukas kitais pavadinimais.